# **UserTool** 利用マニュアル

- UserTool で利用できるアクセスカウンタ、フォームメールの設定手順について説明し ています。
- UserTool へのログインの前に「登録完了のお知らせ」をお手元にご準備ください。

## ログイン方法

#### 1. UserTool ログイン画面 (https://tool.kcv.ne.jp/web) にアクセスします。

UserTool URL は以下の通りです。 <https://tool.kcv.ne.jp/web>

ログイン画面が表示されたら、UserTool を使用したい「FTP アカウント」と「パスワード」を入力し [ログインする]ボタンをクリックします。

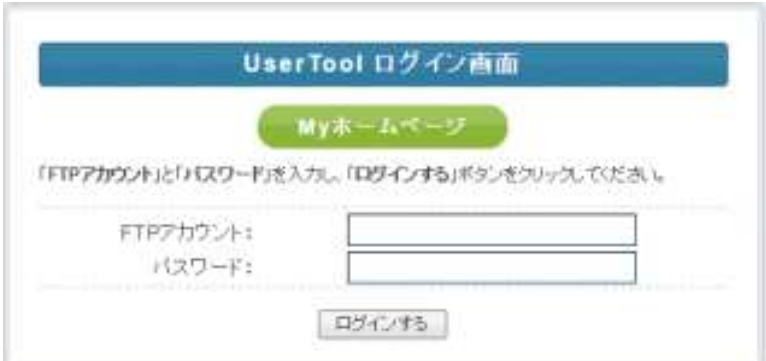

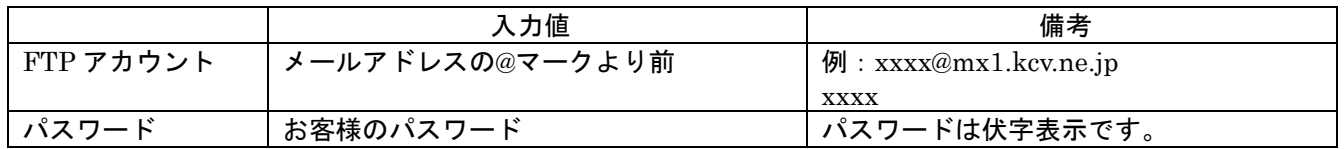

#### 2. ログインに成功すると UserTool のメイン画面が表示されます。

## ログアウト方法

UserTool からログアウトするには、画面右上の「ログアウト」をクリックします。

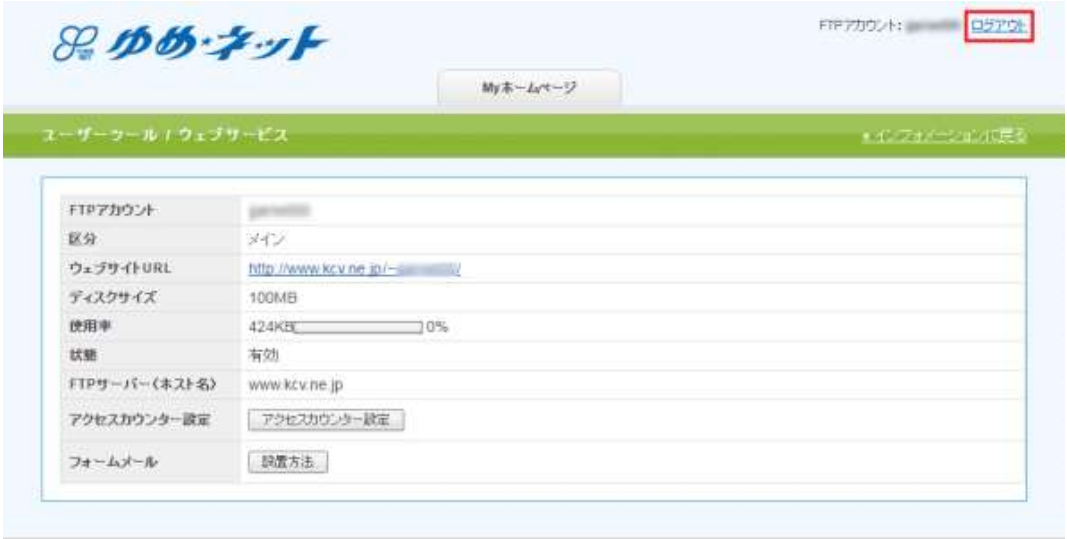

## アクセスカウンタ設定

アクセスカウンターをウェブサイトに設置する事で訪問者数のカウントが行えます。 JavaScript カウンターと画像カウンターの 2 種類のカウンターを用意しております。

#### 1. 「My ホームページ」タブから「アクセスカウンター設定」ボタンをクリックします。

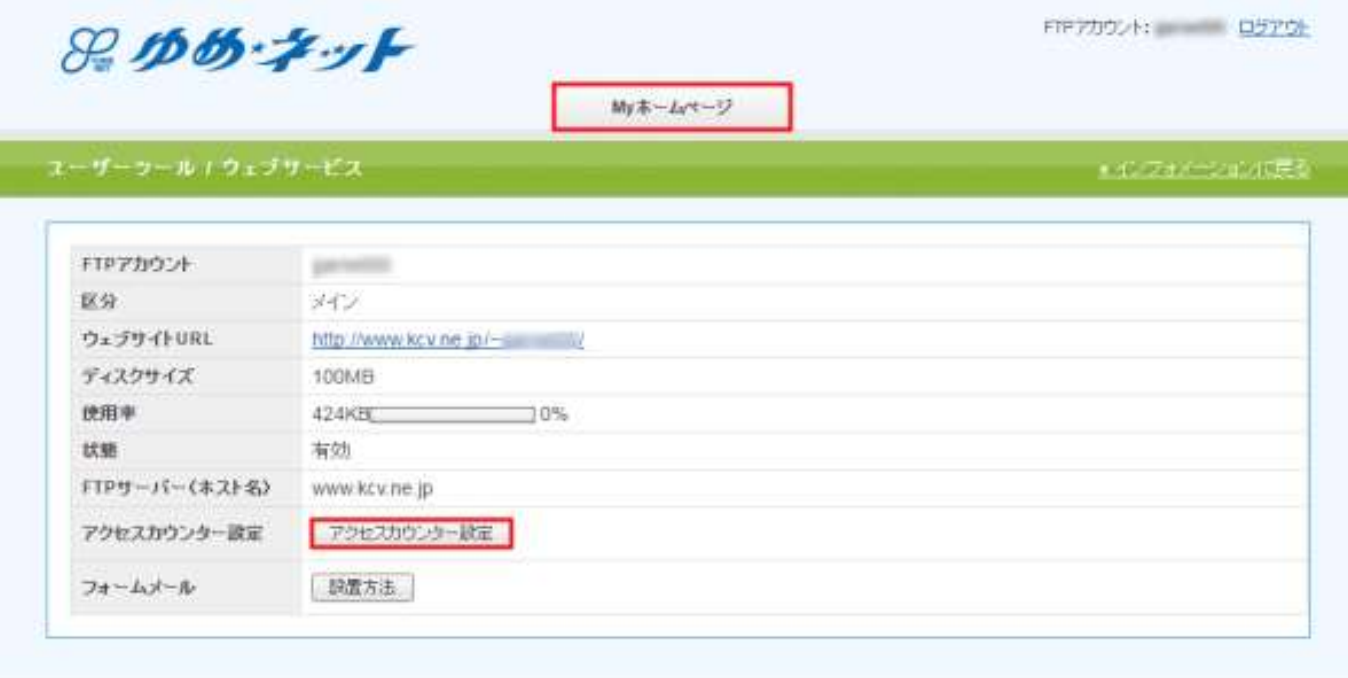

#### 2. 別ウィンドウで、アクセスカウンター生成エンジンが表示されます。

設置するカウンター種別、フォント設定等を設定します。 画面は、以下の 4 つの部分から構成されています(下図は JavaScript カウンターの例となります。)

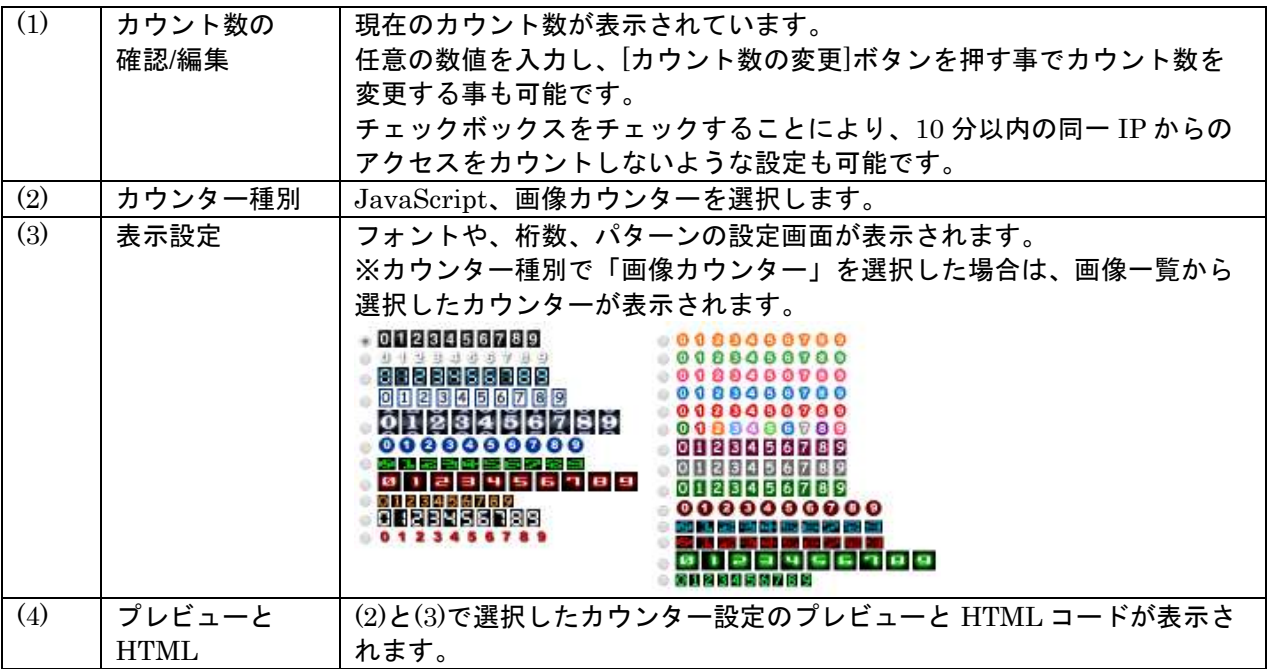

### アクセスカウンター生成エンジン

ホームページにお使いいただけるカウンターを能です。

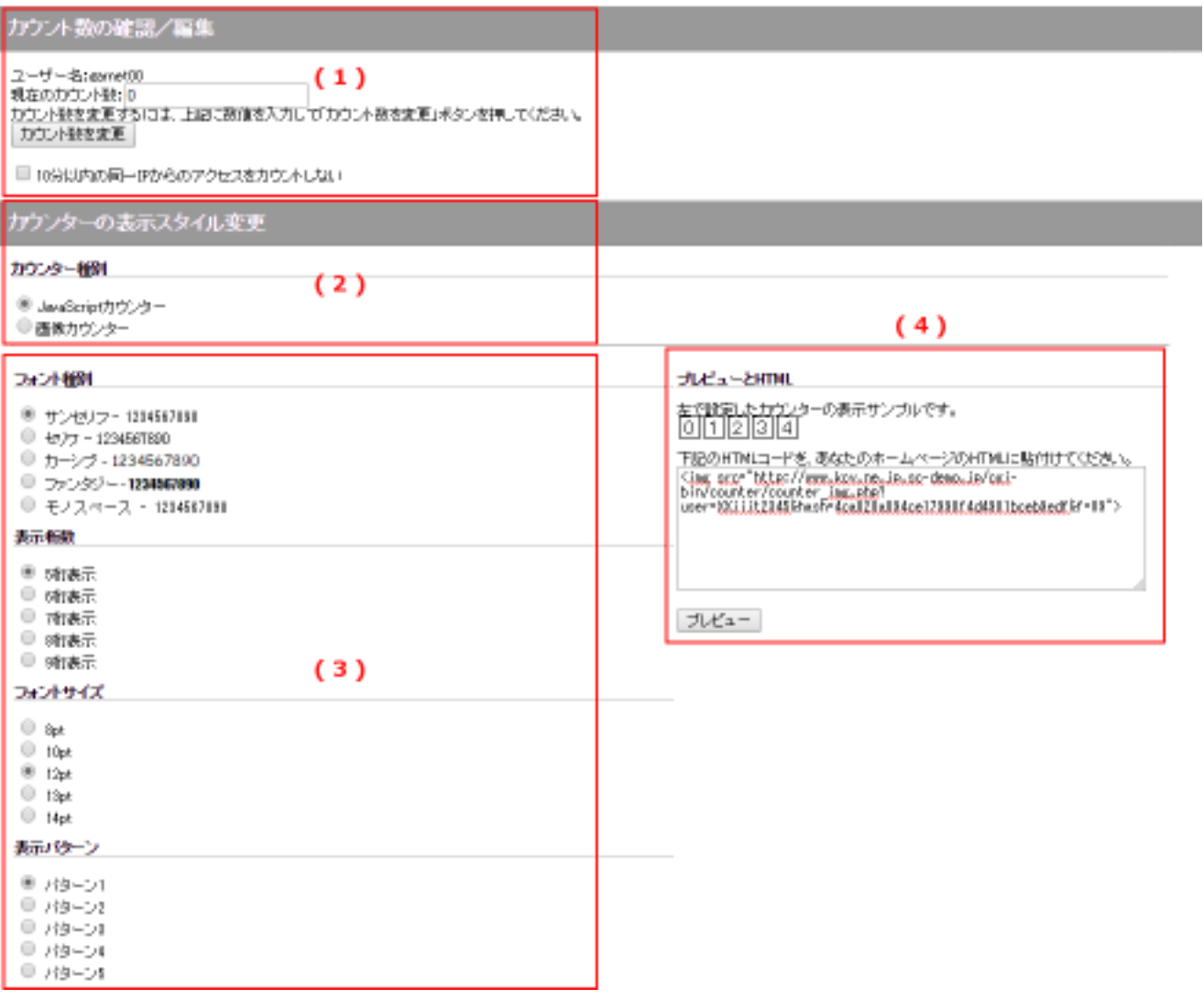

### 3. (4)のボックス内に表示された HTML コードをコピーします。

カウンターを設置したい WEB ページの任意の場所に貼り付けする事でアクセスカウンターが表示されます。

### 4. 以上で設定は完了です。

#### フォームメール

フォーム設置に必要な説明とサンプルコードが記載されたページが表示されます。

1. 「My ホームページ」タブから「設置方法」ボタンをクリックします。

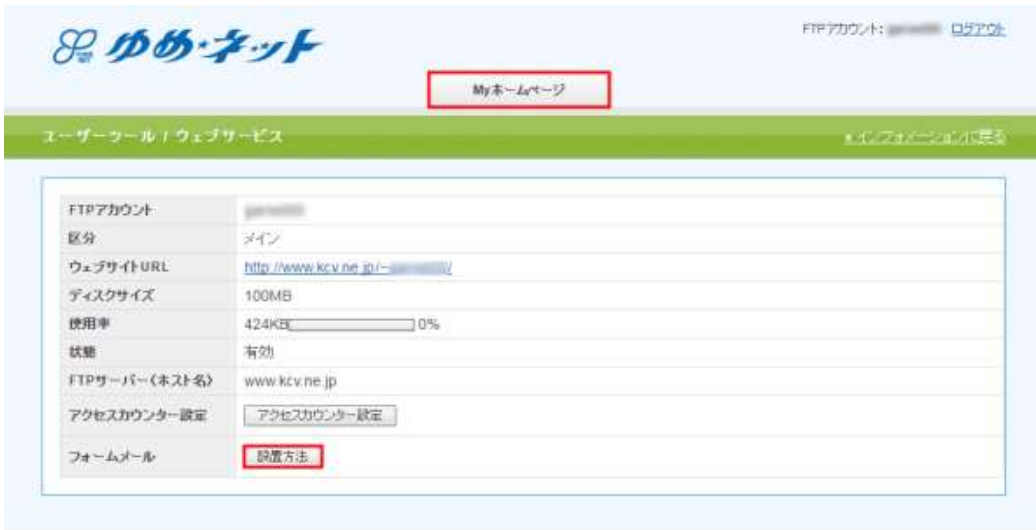

#### 2. フォーム設置に必要な説明と、サンプルコードが記載されたページが表示されます。

※フォームを設置したい WEB ページの任意の場所にコードを記述してください。

#### ■■■フォーム 設置方法■■■

ホームページ上で必要事項を入力して、送信ボタンで一発送信!<br>指定のメールアドレスへ、簡単に送信できるフォームの設置方法です。

(下の画像は、フォームの一例です)

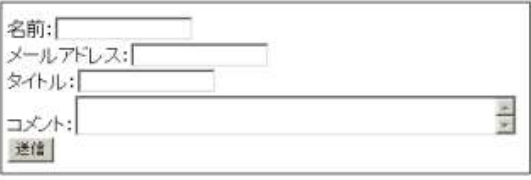

<<<< フォーム 設置の手順 >>>>

1) まずHTMLで、フォームの骨組みを記述します。

上記のフォーム例をタグで記述したものが、以下のHTMLです。<br>(便宜上、行頭に#番号をふっていますが、ファイルを作成する際は「#01」などの番号は不要となります。) 例 "サリ 上記のフォーム"的なメンているいかかい、以下のカバ、以下MLとする際は「#01」などの番号は不要となります。)<br>#01 (使宜上、行通に#番号なふっていますが、ファイルを作成する際は「#01」などの番号は不要となります。)<br>#02 (nput type="hidden" name="mailto" value="user\_name@mx1.kgv.ne.jpsc-demo.jp/cgi-bin/mailform/mail.cg

- 
- 
- 
- 
- 
- 
- 
- 
- 
-